SAMSUNG

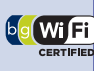

**& Bluetooth**®

# dlna

# Quick Start Manual Guide de prise en main rapide ST5500

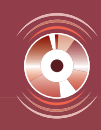

For more information, refer to the User Manual included on the supplied CD-ROM.

Pour des instructions plus détaillées, veuillez consulter le mode d'emploi complet sur le CD-ROM fourni avec l'appareil.

This Quick Start Manual has been specially designed to guide you through the basic functions and features of your device. Please read the Quick Start Manual and User Manual carefully to ensure safe and correct use.

Ce guide de prise en main rapide a été spécialement conçu pour vous permettre de découvrir les fonctions et caractéristiques de base de votre appareil. Afi n de garantir une utilisation sûre et correcte, lisez attentivement le guide de prise enmain rapide et le mode d'emploi.

ENG / SPA / FRE

ST5500\_QSM\_AMERICA.indb 3 **Download from Www.Soman<del>uals.cóm. All Ma</del>nuals Search And Download.**<br>2010-03-04 오후 3:06:12 Power And Download from Www.Soman<del>uals.cóm. All Ma</del>nuals Search And Download.

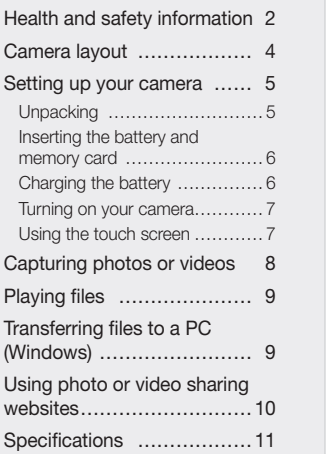

### Contents Health and safety information

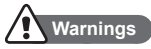

1 15 14

27 66

86

101 126

#### Do not use your camera near flammable or explosive gases and liquids

Do not use your camera near fuels, combustibles, or flammable chemicals. Do not store or carry flammable liquids, gases, or explosive materials in the same compartment as the camera or its accessories.

### Keep your camera away from small children and pets

Keep your camera and all accessories out of the reach of small children and animals. Small parts may cause choking or serious injury if swallowed. Moving parts and accessories may present physical dangers as well.

#### Prevent damage to subjects' eyesight

Do not use the flash in close proximity (closer than 1m/ 3 ft) to people or animals. Using the flash too close to your subject's eyes can cause temporary or permanent damage.

2

Handle and dispose of batteries and chargers with care

- Use only Samsung-approved batteries and chargers. Incompatible batteries and chargers can cause serious injuries or damage to your camera.
- Never place batteries or cameras on or in heating devices, such as microwave ovens, stoves, or radiators. Batteries may explode when overheated.

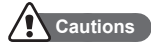

#### Handle and store your camera carefully and sensibly

- Do not allow your camera to get wet-liquids can cause serious damage. Do not handle your camera with wet hands. Water damage to your camera can void your manufacturer's warranty.
- Avoid using or storing your camera in dusty, dirty, humid, or poorly-ventilated areas to prevent damage to moving parts and internal components.
- Exercise caution when connecting cables or adapters and installing batteries and memory cards. Forcing the connectors, improperly connecting cables, or improperly installing batteries and memory cards can damage ports, connectors, and accessories.

• Do not insert foreign objects into any of your camera's compartments, slots, or access points. This type of damage may not be covered by your warranty.

#### Protect batteries, chargers, and memory cards from damage

- Avoid exposing batteries or memory cards to very cold or very hot temperatures (below 0° C/32° F or above 40° C/104° F). Extreme temperatures can reduce the charging capacity of your batteries and can cause memory cards to malfunction.
- Do not allow liquids, dirt, or foreign substances to come in contact with memory cards or the memory card slot. Doing so may cause memory cards or the camera to malfunction.
- Do not use memory cards that have been formatted by other cameras or by a computer. Reformat the memory card with your camera.

#### Follow all safety warnings and regulations

Comply with any regulations that restrict the use of a camera in a certain area.

ST5500\_QSM\_AMERICA.indb 3 2010-03-04 오후 3:06:13 Download from Www.Somanuals.com. All Manuals Search And Download.

3

## Camera layout

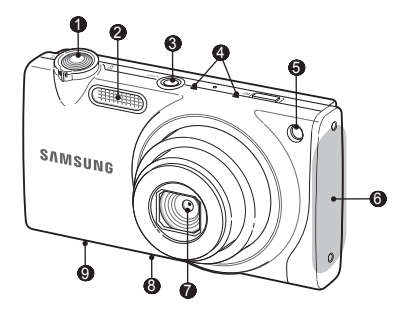

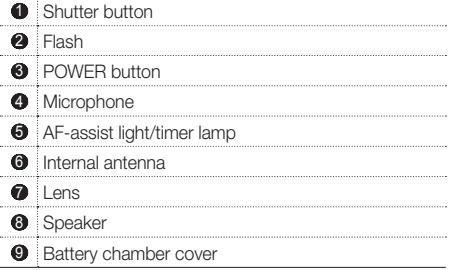

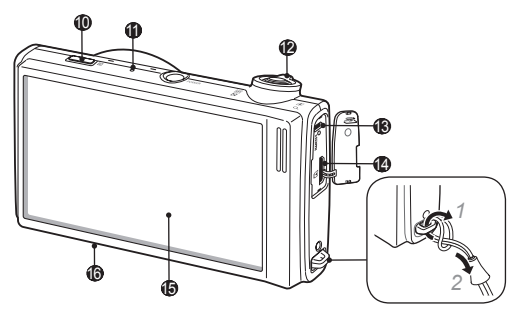

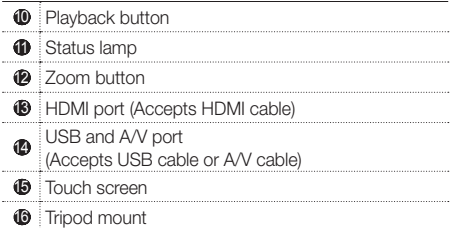

ST5500\_QSM\_AMERICA.indb 4 **2010-03-04 Download from Www.Soman<del>uals.com.</del><br>COMPART All Manuals Search And Download.** 2010-03-04 오후 3:06:13

### Setting up your camera

**Unpacking**

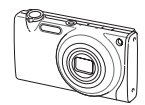

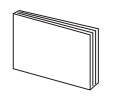

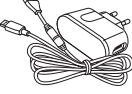

Camera AC adapter/ USB cable

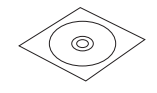

Quick Start Manual User Manual CD-ROM Cradle Touch pen

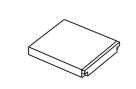

Rechargeable battery Strap

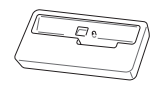

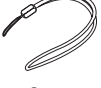

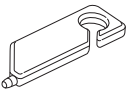

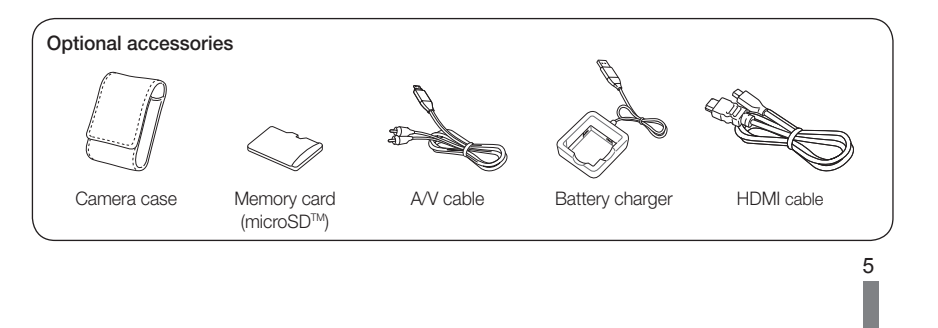

ST5500\_QSM\_AMERICA.indb 5 2010-03-04 오후 3:06:15 Download from Www.Somanuals.com. All Manuals Search And Download.

**English**

### Setting up your camera

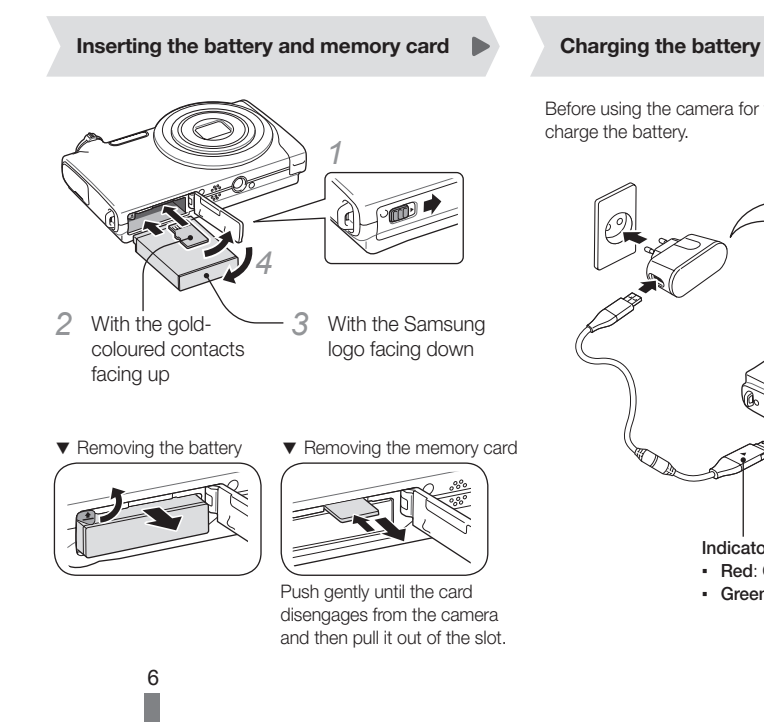

Before using the camera for the first time, you must charge the battery.

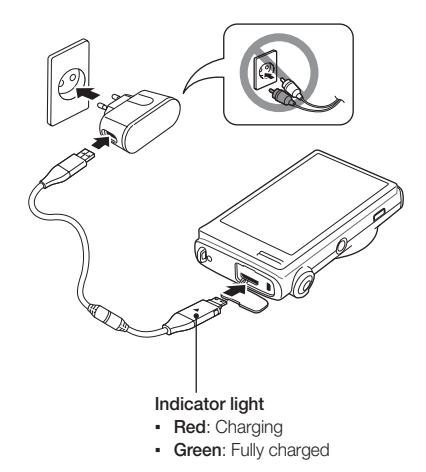

ST5500\_QSM\_AMERICA.indb 6 **Download from Www.Soman<del>uals.com.) All Ma</del>nuals Search And Download.** 2010-03-04 2ই 3:06:15

# **English**

### **Turning on your camera Turning on your camera Turning in the Using the touch screen**

- Press [POWER] to turn your camera on or off.
	- The initial setup screen appears when you turn on your camera for the first time.

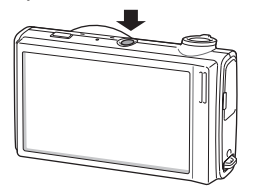

*2* Select a language, set the date and time, select a time zone, and calibrate the screen.

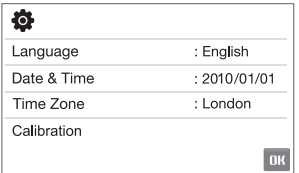

Use the supplied touch pen to touch or drag on the screen.

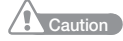

Do not use other sharp objects, such as pens or pencils, to touch the screen. Doing so may damage the screen.

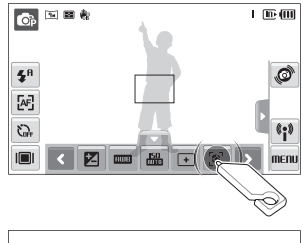

 $-2$   $-1$  0  $-1$   $+2$ 

EV

 $\mathbb{Z}$ +L

**Touching** 

Touch an icon to open a menu or set an option.

Dragging Drag left or right to scroll horizontally.

7

 $n<sub>k</sub>$ 

ST5500\_QSM\_AMERICA.indb 7<br>ST5500\_QSM\_AMERICA.indb 7 د 2010-03-04 P

### Capturing photos or videos

### **Taking a photo**

8

- **Make sure that the camera is in the <b>a** mode (Auto mode).
- *2* Align your subject in the frame.
- *3* Press [Shutter] halfway down to focus automatically.
	- A green frame means the subject in focus.

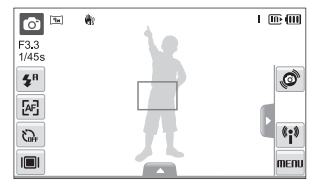

*4* Press [Shutter] all the way down to take the photo.

### **Recording a video**

- Select  $\bullet$   $\rightarrow$   $\bullet$ .
- 2 Align your subject in the frame.
- *3* Press [Shutter].
	- To pause, select  $\prod$
	- To resume, select ●
- Press [Shutter] again to stop recording.

### **O** Note

Number of photos by resolution (for 1 GB microSD™)

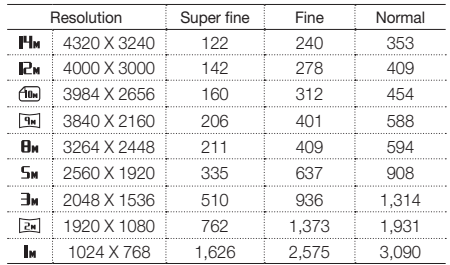

These figures are measured under Samsung's standard conditions and may vary depending on shooting conditions and camera settings.

ST5500\_QSM\_AMERICA.indb 8 **Download from Www.Soman<del>uals.com. All Ma</del>nuals Search And Download.**<br>17 2010-03-04 P

### Playing files

### **Viewing photos**

Press [Playback].

*2* Draw a horizontal bar left or right, or select  $\langle \rangle$  or  $\rangle$  to scroll through photos. ▪ You can also view files by tilting your camera.

### **Viewing videos**

- **Press [Playback]** and select  $\bigcap$ .
- Use the following icons to control playback.

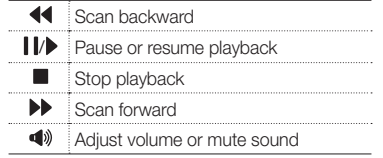

### Transferring files to a PC (Windows)

*1* Connect the camera to your computer with the USB cable.

### **O** Note

Make sure that the PC Software option is set to On in the settings menu.

- *2* Turn on the camera.
	- The computer recognizes the camera automatically.
	- **For Windows Vista, select Run iStudio.exe from** the AutoPlay window.
- *3* Select a folder on your computer to save new files.
	- If your camera has no new files, the window to save new files will not appear.
- *4* Select Yes.
	- New files will be transferred to your computer. You can now use the Intelli-studio program.

**O** Note

#### About Intelli-studio

Intelli-studio is a built-in program that allows you to play back and edit files. You can also upload files to websites, such as Flickr or YouTube.

ST5500\_QSM\_AMERICA.indb 9 **Download from Www.Soman<del>uals.com. All Ma</del>nuals Search And Download.** 2010-03-04 오후 3:06:18

**English**

 $\mathbf{Q}$ 

### Using photo or video sharing websites

### **Accessing a website**

- In Shooting or Playback mode, select  $P \rightarrow \text{R}$ .
	- The camera will search for and display available AP devices.
- *2* Select an AP device.
	- The camera will connect to the WLAN.
	- If the selected AP device requires a password, enter a password.
	- If the camera fails to connect to the WLAN automatically, connect to it manually. For more information about connecting to the WLAN, contact your network administrator or network service provider.
- *3* Select a website.

10

*4* Enter your login ID and password, and select Login.

### **Uploading photos or videos**

- Select **in**
- Select < or > to scroll through files.
- *3* Drag photos or videos to the selection area or select photos or videos, and select OK.

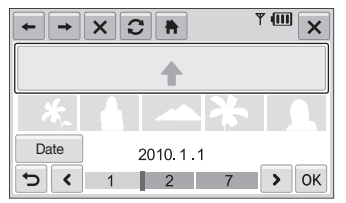

- **Select Date to categorize the files.**
- *4* Enter a title and select an album, and then select **th**

### $\overline{\mathbf{O}}$  Note

- The speed of your internet connection may affect how quickly photos upload or web pages open.
- You may not be able to send an email due network connection or email account settings.

ST5500\_QSM\_AMERICA.indb 10 **Download from Www.Soman<del>uals.com. All Ma</del>nuals Search And Download.** 2010-03-04 오후 3:06:18

### Specifications

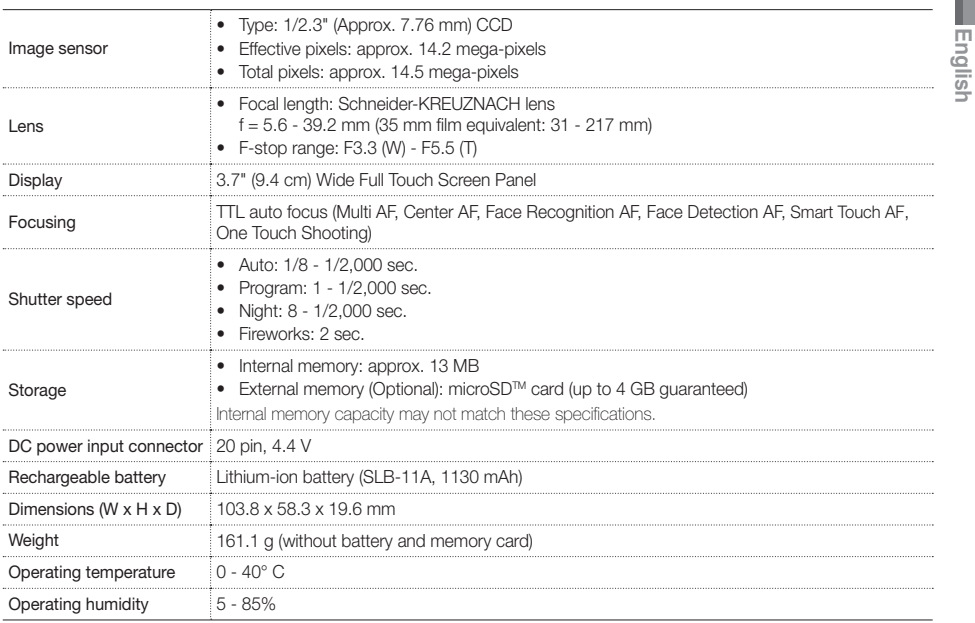

ST5500\_QSM\_AMERICA.indb 11 **Download from Www.Soman<del>uals.com.</del> All Manuals Search And Download.** 2010-03-04 오후 3:06{18}<br>875500\_QSM\_AMERICA.indb 11

11

### Contenido

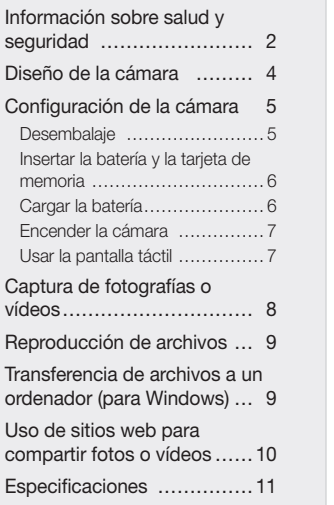

1 15 14

27 66

86 101 126

### Información sobre salud y seguridad

### **Advertencias**

#### No utilice la cámara cerca de líquidos y gases explosivos o inflamables

No utilice la cámara cerca de carburantes, combustibles o sustancias químicas inflamables. No almacene ni transporte líquidos inflamables, gases o materiales explosivos en el mismo compartimento en el que están la cámara o los accesorios.

#### Mantenga la cámara alejada del alcance de los niños y las mascotas

Mantenga la cámara y todos los accesorios fuera del alcance de los niños y los animales. Es posible que se traguen las piezas más pequeñas y, como consecuencia, se asfixien o sufran graves lesiones. Los accesorios y las piezas móviles también pueden causar daños físicos.

#### Evite dañar la vista del sujeto

No utilice el flash si está a una proximidad inferior a 1m de las personas o los animales. Si utiliza el flash cuando está demasiado cerca de los ojos del sujeto, puede producirle daños temporales o permanentes.

ES-2

ST5500\_QSM\_AMERICA.indb 2 **Download from Www.Soman<del>uals.com. All Ma</del>nuals Search And Download.** 2010-03-04 Ωই 3:06:18

# **Español**

#### Utilice y deseche las baterías y los cargadores con cuidado

- • Utilice únicamente baterías y cargadores aprobados por Samsung. Las baterías y los cargadores incompatibles pueden producirle graves lesiones o causar daños a la cámara.
- • Nunca coloque las baterías o las cámaras dentro de dispositivos conductores de calor, como hornos de microondas, estufas o radiadores, ni sobre ellos. Las baterías pueden explotar si se recalientan.

### **Precauciones**

#### Utilice y guarde la cámara con cuidado y de manera prudente

- • No permita que la cámara se moje, ya que los líquidos pueden causarle graves daños. No manipule la cámara si tiene las manos mojadas. Si se producen daños en la cámara a causa del agua, se puede anular la garantía del fabricante.
- • No utilice ni guarde la cámara en áreas en las que haya polvo, suciedad, humedad o poca ventilación, a fin de evitar daños en las partes móviles o en los componentes internos.
- • Tenga cuidado al conectar los cables y los adaptadores y al instalar las baterías y las tarjetas de memoria. Si ejerce demasiada fuerza sobre los conectores, conecta de manera inapropiada los cables o instala de manera inadecuada las baterías y las tarjetas de memoria, puede dañar los puertos, los conectores y los accesorios.
- • No inserte objetos extraños en ningún compartimento, ranura o punto de acceso de la cámara. Es posible que la garantía no cubra este tipo de daños.

#### Proteja las baterías, los cargadores y las tarjetas de memoria contra daños

- • No exponga las baterías o las tarjetas de memoria a temperaturas demasiado bajas o demasiado altas (inferiores a 0 ºC/32 ºF o superiores a 40 ºC/ 104 ºF). Las temperaturas extremas pueden reducir la capacidad de carga de las baterías y generar un funcionamiento defectuoso de las tarjetas de memoria.
- • No permita que líquidos, suciedad o sustancias extrañas entren en contacto con las tarjetas de memoria o la ranura de la tarjeta de memoria. Esto podría afectar el funcionamiento de las tarietas de memoria o la cámara.
- No utilice tarietas de memoria formateadas en otras cámaras u otros ordenadores. Vuelva a formatear la tarjeta de memoria con la cámara.

#### Obedezca todas las normas y advertencias de seguridad

ES-3 Cumpla con las normas que limitan el uso de la cámara en ciertas áreas.

ST5500\_QSM\_AMERICA.indb 3 **Download from Www.Soman<del>uals.cóm</mark>. All Man</del>uals Search And Download.<br>3010-03-04 오후 3:06:1** 

### Diseño de la cámara

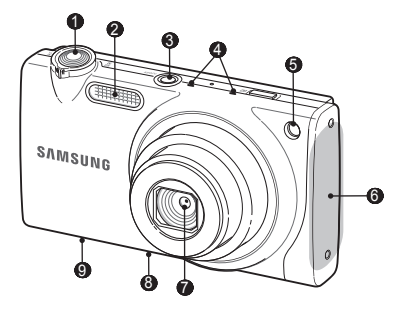

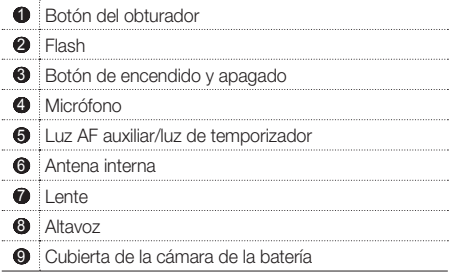

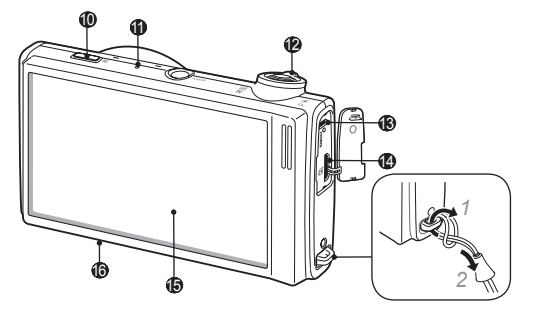

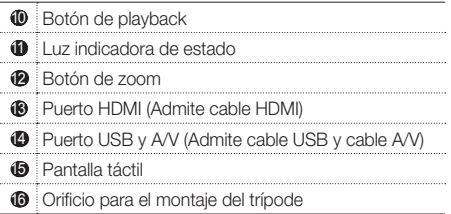

### ES-4

ST5500\_QSM\_AMERICA.indb 4 **Download from Www.Soman<del>uals.com. All Ma</del>nuals Search And Download.**<br>2010-03-04 오후 3:06:18 P

### Configuración de la cámara

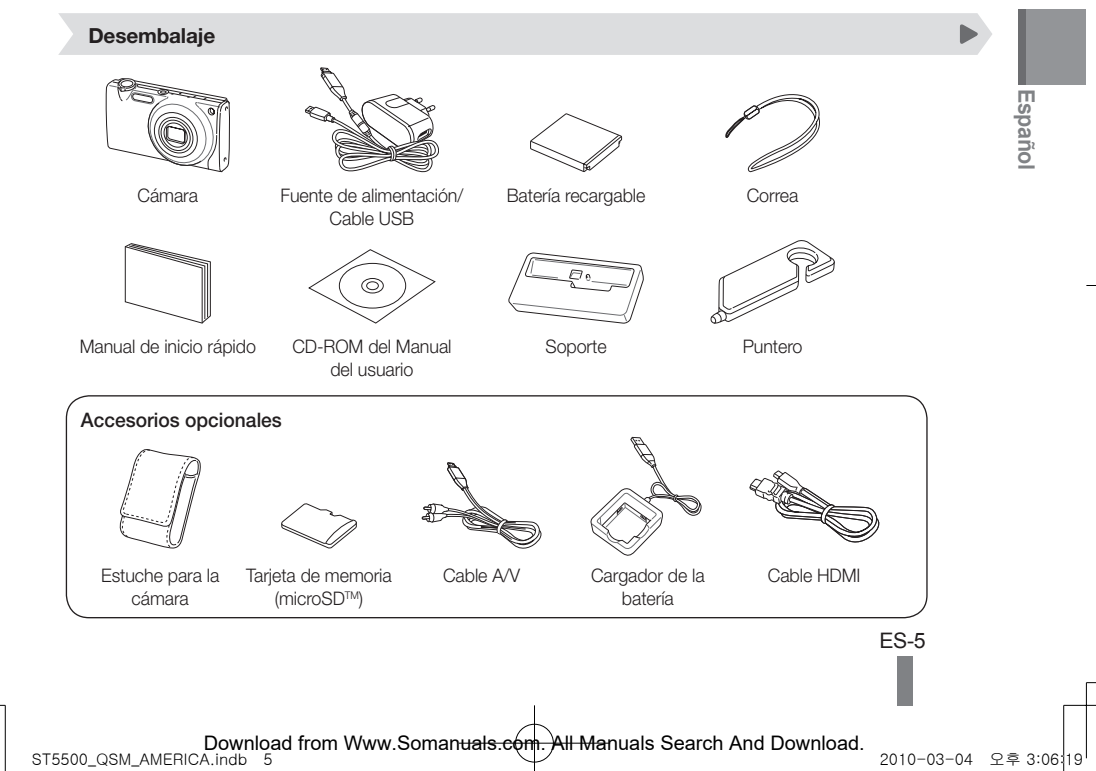

### Configuración de la cámara

# **Insertar la batería y la tarjeta de**

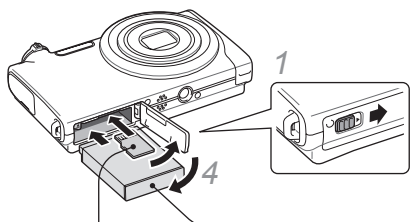

- *2* Con los contactos de color dorado hacia arriba
- *3* Con el logotipo de Samsung hacia abajo

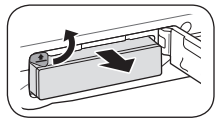

ES-6

▼ Quitar la batería ▼ Quitar la tarjeta de memoria

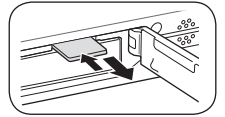

Ejerza una leve presión hasta que la tarjeta se desprenda de la cámara y, luego, retírela de la ranura.

### **memoria Cargar la batería**

Cargue la batería antes de utilizar la cámara.

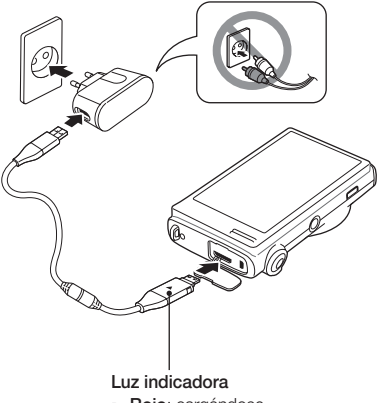

- Rojo: cargándose
- Verde: completamente cargada

ST5500\_QSM\_AMERICA.indb 6 **2010-03-04 Download from Www.Soman<del>uals.com.</del><br>2010-03-04 오후 3:06:19 Power Communisty Download from Www.Soman<del>uals.com</del>.** 

### **Encender la cámara Usar la pantalla táctil**

- Pulse [POWER] para encender o apagar la cámara.
- Cuando encienda la cámara por primera vez, aparecerá la pantalla de configuración inicial.

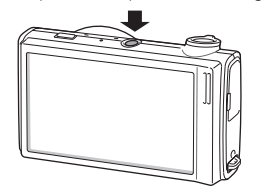

*2* Seleccione el idioma, establezca la fecha y la hora, seleccione un huso horario y calibre la pantalla.

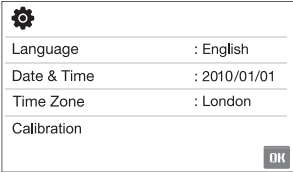

Utilice el puntero proporcionado para tocar la pantalla o arrastrar algún elemento sobre ella.

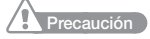

No utilice objetos puntiagudos como lápices o portaminas para tocar la pantalla. Esto podría dañarla.

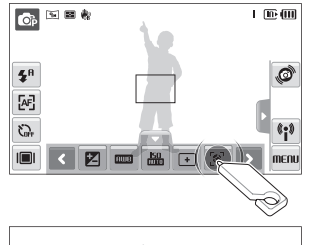

 $-2$   $-1$  0  $+1$   $+2$ 

EV

### Tocar Toque un icono para abrir un

menú o para ajustar una opción.

**Español**

Arrastrar Arrastre el dedo hacia la izquierda o hacia

la derecha para desplazarse de forma horizontal.

ES-7

**OK** 

ST5500\_QSM\_AMERICA.indb 7 **2010-03-04 Pownload from Www.Soman<del>uals.com. All Ma</del>nuals Search And Download.**<br>ST5500\_QSM\_AMERICA.indb 7

### Captura de fotografías o vídeos

### **Tomar una fotografía**

- Asegúrese de que la cámara esté en **o** (modo Auto).
- *2* Alinee el sujeto en el marco.
- *3* Pulse [Obturador] hasta la mitad para utilizar el enfoque automático.
	- Si aparece un cuadro verde, significa que el sujeto está enfocado.

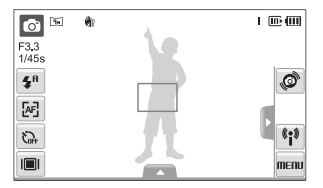

*4* Pulse [Obturador] completamente para tomar la fotografía.

### **Grabar un vídeo**

- $S^{*}$ eleccione  $\Omega \rightarrow \infty$
- *2* Alinee el sujeto en el marco.
- Pulse [Obturador].
	- Para pausar, seleccione  $\prod$
	- Para reanudar, seleccione ●
- Pulse [Obturador] nuevamente para detener la grabación.

### **O** Nota

#### Cantidad de fotografías por resolución

(para microSD™ de 1 GB)

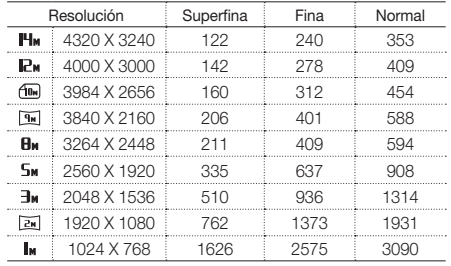

Estas son medidas tomadas en condiciones estándar, establecidas por Samsung, y pueden variar según las condiciones de disparo y la configuración de la cámara.

### ES-8

ST5500\_QSM\_AMERICA.indb 8 **Download from Www.Soman<del>uals.com. All Ma</del>nuals Search And Download.**<br>ST5500\_QSM\_AMERICA.indb 8

### Reproducción de archivos

### **Ver fotografías**

- *1* Pulse [Playback].
- *2* Dibuje una barra horizontal hacia la izquierda o la derecha, o seleccione  $\langle \cdot \rangle$  para desplazarse por las fotografías.
	- También puede inclinar la cámara a fin de ver los archivos.

### **Ver vídeos**

- Pulse [Playback] y seleccione  $\bigcirc$ .
- *2* Use los siguientes iconos para controlar la reproducción.

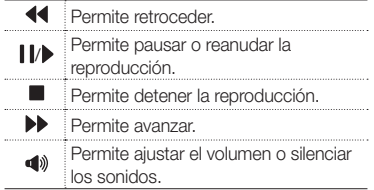

### Transferencia de archivos a un ordenador (para Windows)

*1* Conecte la cámara a su ordenador con el cable USB.

### **O** Nota

Asegúrese de que la opción Software del PC esté configurada en Encendido en el menú de ajustes.

- *2* Encienda la cámara.
	- El ordenador reconoce la cámara automáticamente.
	- En Windows Vista, seleccione Run iStudio.exe en la ventana Reproducción automática
- *3* Seleccione una carpeta en el ordenador para guardar los archivos nuevos.
	- Si su cámara no tiene archivos nuevos, no aparecerá la ventana emergente para guardar nuevos archivos.
- *4* Seleccione Sí.
	- Los archivos nuevos se transferirán al ordenador. Ahora puede utilizar el programa Intelli-studio.

### $\overline{\mathbf{O}}$  Nota

#### Sobre Intelli-studio

Intelli-studio es un programa incorporado que le permite reproducir y editar archivos. Además, puede cargar archivos en sitios web, como Flickr o YouTube.

ES-9

**Español**

ST5500\_QSM\_AMERICA.indb 9 **Download from Www.Soman<del>uals.com. All Ma</del>nuals Search And Download.** 2010-03-04 오후 3:06:19

### Uso de sitios web para compartir fotos o vídeos

### **Acceso a un sitio web**

- *1* En el modo de disparo o de reproducción, seleccione  $P \rightarrow \text{R}$ .
	- La cámara busca y muestra los dispositivos AP disponibles.
- *2* Seleccione un dispositivo AP.
	- La cámara se conecta a la WLAN.
	- Si el dispositivo AP seleccionado requiere una contraseña, introduzca una.
	- Si la cámara no puede conectarse a la WLAN automáticamente, conéctela manualmente. Para obtener más información sobre cómo realizar la conexión a la WLAN, póngase en contacto con el administrador de la red o con el proveedor de servicios de red.
- *3* Seleccione un sitio web.

ES-10

*4* Introduzca su ID de registro y contraseña, y seleccione Login.

### **Uploading photos or videos**

### Seleccione **<sup>1</sup>**

- *2* Seleccione < o > para desplazarse por los archivos.
- *3* Arrastre fotos o vídeos al área de selección o seleccione fotografías o vídeos y, a continuación, seleccione OK.

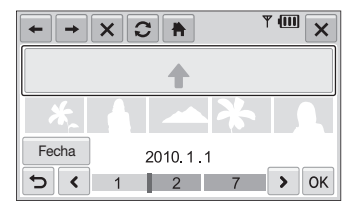

- Seleccione Fecha para clasificar los archivos.
- *4* Introduzca un título y seleccione un álbum. Luego, seleccione <sup>da</sup>.

### $\overline{\mathbf{O}}$  Nota

- • La velocidad de la conexión a Internet podría afectar la velocidad en que se carguen las fotografías o se abran las páginas web.
- • Es posible que no pueda enviar un correo electrónico debido a la conexión de red o a la configuración de la cuenta de correo electrónico.

ST5500\_QSM\_AMERICA.indb 10 **Download from Www.Soman<del>uals.com. All Ma</del>nuals Search And Download.**<br>2010-03-04 오후 3:06:19 Download from Www.Soman<del>uals.com.</del> Al<del>l Man</del>uals Search And Download.

### Especificaciones

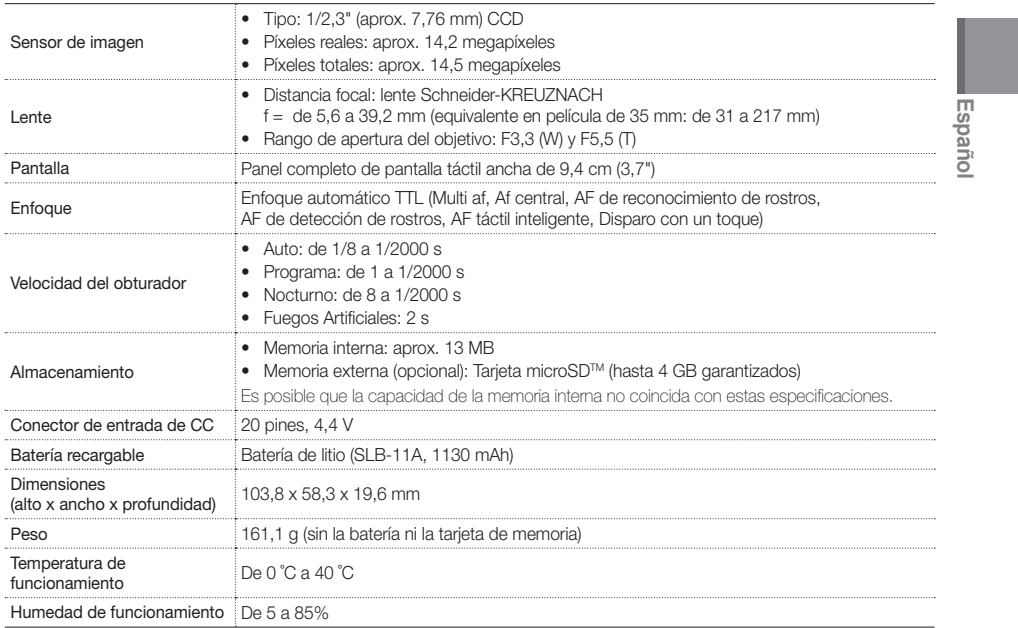

ES-11

ST5500\_QSM\_AMERICA.indb 11 **Download from Www.Soman<del>uals.com. All Ma</del>nuals Search And Download.**<br>2010-03-04 오후 3:06:19 P

### Table des matieres

1

15

14

27 66

86

101 126

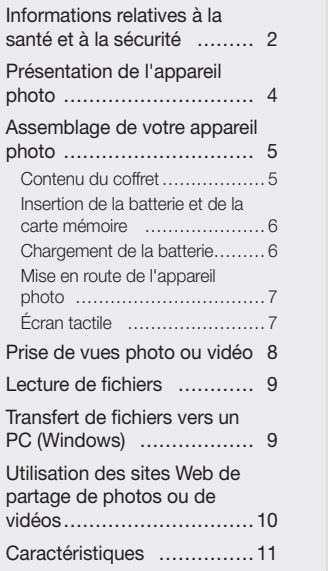

### Informations relatives à la santé et à la sécurité

### **Avertissements**

#### N'utilisez pas l'appareil photo à proximité de gaz et de liquides inflammables ou explosifs

N'utilisez pas l'appareil à proximité de combustibles ou de produits chimiques inflammables. Ne transportez et ne stockez jamais de liquides inflammables, de gaz ou de matériaux explosifs dans le même emplacement que l'appareil ou ses accessoires.

#### Ne laissez pas l'appareil photo à la portée d'enfants en bas âge et d'animaux domestiques

Tenez l'appareil, ses pièces et ses accessoires, hors de portée des enfants en bas âge et des animaux. L'ingestion de petites pièces peut provoquer un étouffement ou des blessures graves. Les parties détachables et les accessoires représentent également un danger.

#### Evitez d'endommager la vue des sujets photographiés

N'utilisez pas le flash trop près (moins d'un mètre) des personnes et des animaux. L'utilisation du flash trop près des yeux du sujet peut provoquer des lésions temporaires ou permanentes.

FR-2

ST5500\_QSM\_AMERICA.indb 2 2010-03-04 오후 3:06:20 Download from Www.Somanuals.com. All Manuals Search And Download.

Utilisez les batteries et les chargeurs avec précaution et respectez les consignes de recyclage

- • Utilisez uniquement des batteries et des chargeurs Samsung. L'utilisation de batteries et de chargeurs incompatibles peut provoquer des blessures graves ou endommager votre appareil.
- • Ne posez jamais les batteries ou l'appareil à l'intérieur ou au-dessus d'un dispositif chauffant, tel qu'un four à micro-ondes, une cuisinière ou un radiateur. En cas de surchauffe, les batteries risquent d'exploser.

### **Attention**

#### Manipulez et stockez votre appareil avec soins

- Evitez tout contact avec des liquides qui risqueraient d'endommager sérieusement votre appareil photo. N'utilisez pas l'appareil avec les mains mouillées. L'eau peut endommager votre appareil photo et entraîner l'annulation de la garantie du fabricant.
- • Evitez d'utiliser et de stocker votre appareil dans un endroit poussiéreux, sale, humide ou mal ventilé afin de ne pas endommager ses composants internes.
- • Lors du branchement des cordons et du chargeur et de l'insertion des batteries et des cartes mémoire, agissez prudemment. Enfoncer les cordons avec force ou sans précaution et insérer les batteries et les cartes mémoire de manière incorrecte peut endommager les prises et les accessoires.

• N'introduisez pas de corps étrangers dans les compartiments, les logements ou les ouvertures de l'appareil photo. Les dysfonctionnements qui s'en suivraient ne seront pas couverts par votre garantie.

#### Protégez les batteries, les chargeurs et les cartes mémoire

- • Evitez d'exposer les batteries et les cartes mémoire à des températures extrêmes (inférieures à 0 °C / 32 °F ou supérieures à 40 °C / 104 °F). Les températures extrêmes peuvent réduire les capacités de chargement des batteries et provoquer des dysfonctionnements des cartes mémoire.
- • Évitez que les cartes mémoire ou l'emplacement pour carte mémoire n'entrent en contact avec des liquides, des poussières ou tout corps étranger. Cela risquerait d'endommager l'appareil photo ou les cartes mémoire.
- • N'utilisez pas de carte mémoire qui a été formatée sur un autre appareil photo ou sur un ordinateur. Reformatez la carte mémoire sur votre appareil photo.

#### Observez toutes les mises en garde et les consignes de sécurité

Respectez la réglementation interdisant l'utilisation des appareils photo dans certaines zones spécifiques.

FR-3

ST5500\_QSM\_AMERICA.indb 3 2010-03-04 오후 3:06:20 Download from Www.Somanuals.com. All Manuals Search And Download.

### Présentation de l'appareil photo

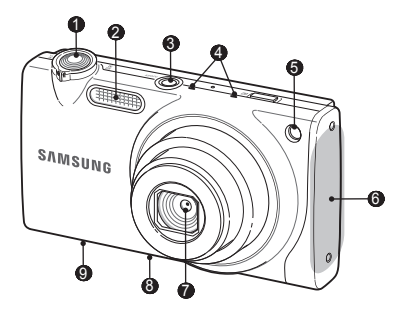

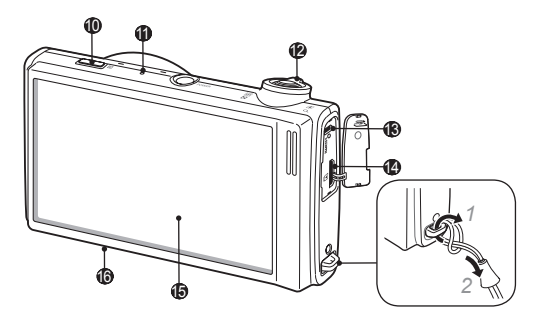

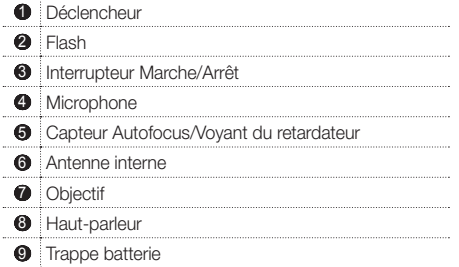

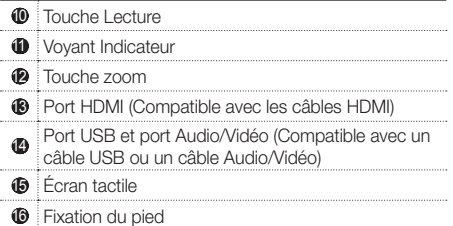

### FR-4

ST5500\_QSM\_AMERICA.indb 4 **2010-03-04 Download from Www.Soman<del>uals.com</del>. All Manuals Search And Download.**<br>2010-03-04 오후 3:06:20 P

### Assemblage de votre appareil photo

### **Contenu du coffret**

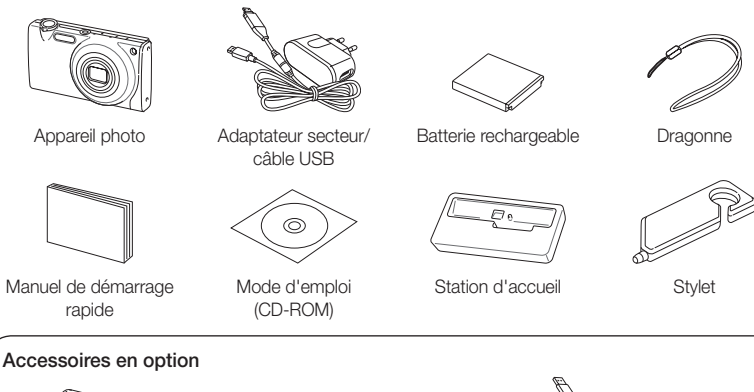

FR-5 Accessoires en option Étui de l'appareil photo Carte mémoire (microSDTM) Câble Audio/ Vidéo Chargeur de batterie Câble HDMI

ST5500\_QSM\_AMERICA.indb 5 **Download from Www.Soman<del>uals.com</mark>. All Man</del>uals Search And Download.<br>2010-03-04 오후 3:06:20 P** 

**Français**

### Assemblage de votre appareil photo

# **Insertion de la batterie et de la carte**

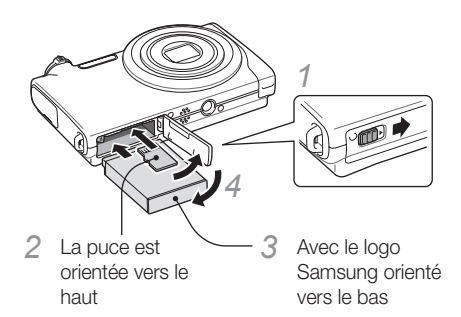

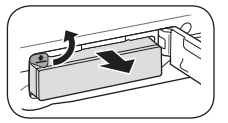

FR-6

▼ Retrait de la batterie ▼ Retrait de la carte mémoire

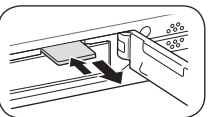

Poussez doucement jusqu'à faire sortir la carte de son logement, puis retirez-la entièrement.

### **mémoire Chargement de la batterie**

Assurez-vous de charger la batterie avant d'utiliser l'appareil photo.

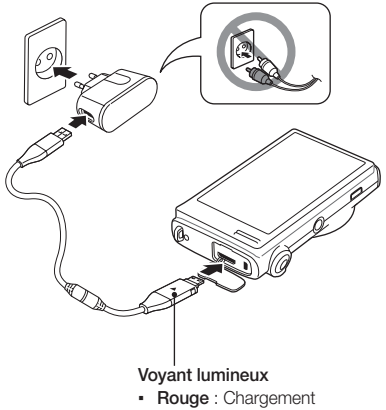

▪ Vert : Chargement terminé

ST5500\_QSM\_AMERICA.indb 6 2010-03-04 오후 3:06:20 Download from Www.Somanuals.com. All Manuals Search And Download.

### **Mise en route de l'appareil photo Écran tactile**

- *1* Appuyez sur l'interrupteur marche/arrêt pour allumer ou éteindre l'appareil photo.
	- L'écran de configuration initiale s'affiche lorsque vous allumez votre appareil photo pour la première fois.

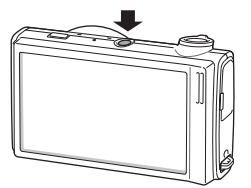

*2* Sélectionnez une langue, réglez la date et l'heure, choisissez un fuseau horaire et calibrez l'écran.

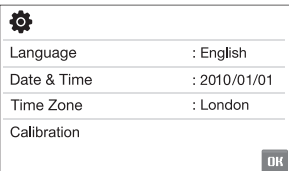

Utilisez le stylet fourni pour toucher l'écran ou faire défiler les options.

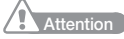

N'utilisez pas d'objets pointus tels que des crayons ou des stylos pour toucher l'écran. Vous risqueriez d'endommager l'écran.

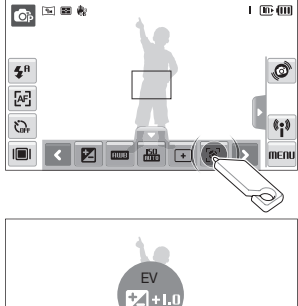

 $-2$   $-1$  0  $-1$   $+2$ 

### Appuyer

Appuyez sur une icône pour ouvrir un menu ou régler une option.

**Français**

Faire glisser Faites glisser vers

la gauche ou vers la droite pour un défilement horizontal.

FR-7

**DK** 

ST5500\_QSM\_AMERICA.indb 7 **2010-03-04 Prom Www.Soman<del>uals.com. All Ma</del>nuals Search And Download.**<br>ST5500\_QSM\_AMERICA.indb 7

### Prise de vues photo ou vidéo

### **Prendre une photo**

- L'appareil photo doit être en mode **a** (Auto).
- *2* Cadrez le sujet à photographier.
- *3* Appuyez à mi-chemin sur le déclencheur pour une mise au point automatique.
	- Un cadre vert signifie que le sujet est mis au point.

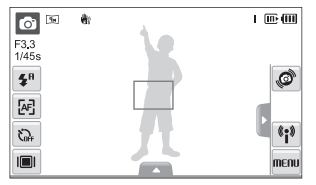

*4* Appuyez à fond sur le déclencheur pour prendre la photo.

### **Filmer une séquence vidéo**

- Sélectionnez  $\bullet$   $\rightarrow$   $\bullet$ <sub>2</sub>.
- *2* Cadrez le sujet à photographier.
- *3* Appuyez sur le déclencheur.
	- Pour interrompre l'enregistrement, sélectionnez  $\blacksquare$ .
	- Pour reprendre l'enregistrement, sélectionnez ●.
- *4* Appuyez à nouveau sur le déclencheur pour arrêter l'enregistrement.

### **O** Remarque

#### Nombre de photos en fonction de la résolution

(pour une carte microSDTM de 1 Go)

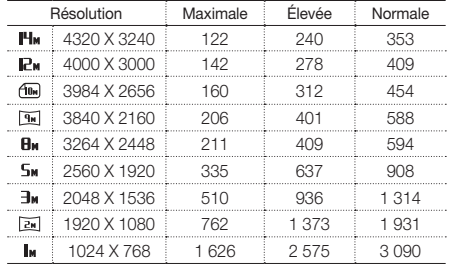

Ces chiffres proviennent des mesures effectuées par Samsung dans des conditions normales. Ils peuvent varier en fonction des paramètres et des conditions de prise de vue.

FR-8

ST5500\_QSM\_AMERICA.indb 8 **Download from Www.Soman<del>uals.com. All Ma</del>nuals Search And Download.**<br>8 2010-03-04 오후 3:06:20 Power from Www.Somanuals.com. All Manuals Search And Download.

### Lecture de fichiers

### **Visionner des photos**

- *1* Appuyez sur [Lecture].
- *2* Dessinez un trait vers la gauche ou la droite, ou sélectionnez  $\leq$  ou  $\geq$  pour faire défiler les photos.
	- Vous pouvez également afficher des fichiers en faisant pivoter l'appareil photo.

### **Afficher des vidéos**

- Appuyez sur [Lecture] et sélectionnez  $\bigcirc$ .
- *2* Utilisez les icônes suivantes pour contrôler la lecture.

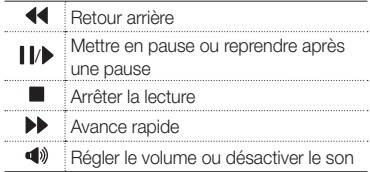

### Transfert de fichiers vers un PC (Windows)

*1* Branchez l'appareil photo à l'ordinateur à l'aide du câble USB.

### **C** Remarque

Vérifiez que l'option Logiciel PC est réglée sur Marche dans le menu des paramètres.

- *2* Allumez l'appareil photo.
	- L'ordinateur reconnait l'appareil photo automatiquement.
	- **Pour Windows Vista, sélectionnez Run iStudio.exe dans** la fenêtre AutoPlay.
- *3* Sélectionnez un dossier sur votre ordinateur dans lequel vous allez enregistrer les nouveaux fichiers.
	- Si votre appareil photo est vide, la fenêtre de sauvegarde n'apparaitra pas.
- *4* Sélectionnez Oui.
	- Les nouveaux fichiers seront transférés sur votre ordinateur. Vous pouvez à présent utiliser le programme Intelli-studio.

#### **O** Remarque

### À propos d'Intelli-studio

FR-9 Intelli-studio est un programme intégré qui vous permet de lire et de modifier des fichiers. Ce logiciel vous permet également de télécharger des fichiers vers des sites Web tels que Flickr ou YouTube.

ST5500\_QSM\_AMERICA.indb 9 **Download from Www.Soman<del>uals.com. All Ma</del>nuals Search And Download.**<br>2010-03-04 2후 3:06:

**Français**

### Utilisation des sites Web de partage de photos ou de vidéos

### **Accéder à un site Web**

- *1* En mode Prise de vue ou Lecture, sélectionnez  $\P$  $\rightarrow \textcircled{\tiny{\textcircled{\tiny \textcirc}}}$ .
	- L'appareil photo recherche et affiche les points d'accès wifi disponibles.
- *2* Sélectionnez un point d'accès wifi disponible.
	- L'appareil photo se connecte au réseau WLAN.
	- Si le point d'accès sélectionné requiert un mot de passe, saisissez-le.
	- Si l'appareil photo n'arrive pas à se connecter automatiquement au réseau WLAN, connectezle manuellement. Pour plus d'informations sur la connexion au réseau WLAN, contactez votre administrateur réseau ou votre fournisseur d'accès Internet.
- *3* Sélectionnez un site Web.

FR-10

*4* Saisissez votre ID de connexion et votre mot de passe, puis sélectionnez Identifiant.

### **Charger des photos ou des vidéos**

- Sélectionnez **.\***
- *2* Sélectionnez < ou > pour faire défiler les fichiers.
- *3* Faites glisser les photos ou les vidéos dans la zone de sélection ou sélectionnez des photos ou des vidéos, et sélectionnez OK.

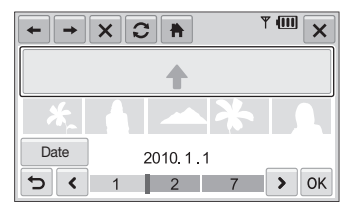

- Sélectionnez Date pour classer les fichiers par catégories.
- *4* Saisissez un titre et choisissez un album, puis sélectionnez **.a.**

#### **O** Remarque

- La vitesse de votre connexion Internet peut avoir une incidence sur le temps de chargement des photos ou d'ouverture des pages Web.
- • L'envoi peut échouer en raison de la connexion réseau ou de paramètres du compte courriel.

ST5500\_QSM\_AMERICA.indb 10 **Download from Www.Soman<del>uals.com. All Ma</del>nuals Search And Download.**<br>2010-03-04 ⊥2≡ 3:06:2

## **Caractéristiques**

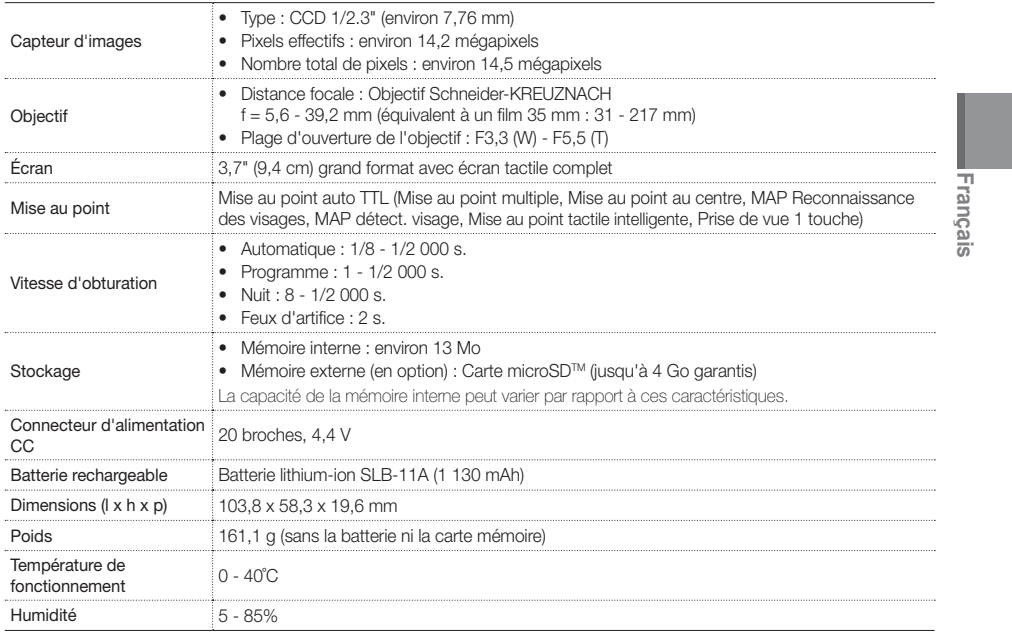

FR-11

ST5500\_QSM\_AMERICA.indb 11 **Download from Www.Soman<del>uals.com. All Ma</del>nuals Search And Download.** 2010-03-04 ହୁଛ 3:06<sup>:</sup>21

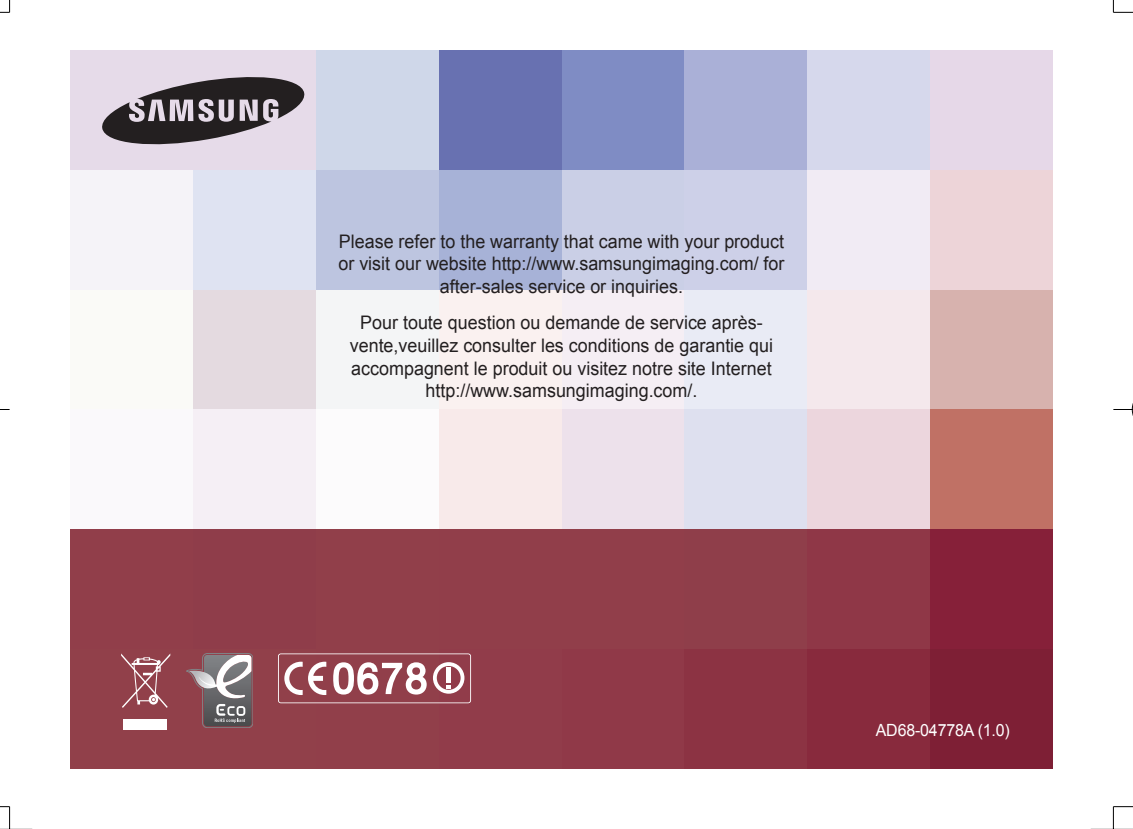

ST5500\_QSM\_AMERICA.indb 2 **Download from Www.Soman<del>uals.com</mark>. All Man</del>uals Search And Download.<br>2010-03-04 오후 3:06:12** 

Free Manuals Download Website [http://myh66.com](http://myh66.com/) [http://usermanuals.us](http://usermanuals.us/) [http://www.somanuals.com](http://www.somanuals.com/) [http://www.4manuals.cc](http://www.4manuals.cc/) [http://www.manual-lib.com](http://www.manual-lib.com/) [http://www.404manual.com](http://www.404manual.com/) [http://www.luxmanual.com](http://www.luxmanual.com/) [http://aubethermostatmanual.com](http://aubethermostatmanual.com/) Golf course search by state [http://golfingnear.com](http://www.golfingnear.com/)

Email search by domain

[http://emailbydomain.com](http://emailbydomain.com/) Auto manuals search

[http://auto.somanuals.com](http://auto.somanuals.com/) TV manuals search

[http://tv.somanuals.com](http://tv.somanuals.com/)